# **Type Mask Stenciling**

**digitalscrapper.com**[/blog/qt-type-stenciling/](http://www.digitalscrapper.com/blog/qt-type-stenciling/)

#### **Type Mask Stenciling**

by Jen White

Learn practical techniques while working with one of Photoshop's nearly forgotten tools—the Type Mask Tool.

#### This is an **ENCORE Tutorial**.

It was originally released by Nannette Dalton in 2012 and is now formatted for current software here on our blog.

### **Step One: Open the Banner**

To follow along exactly with this tutorial, [download](http://www.digitalscrapper.com/downloads/qwik-tutorial/qt-type-stenciling-download.zip) the banner I'm using.

- Create a new 12 x 12 inch document (File > New > Blank File) at 300 ppi with a white background. (PS: Choose File > New.)
- Download the banner by clicking on the link above.
- Open the banner-extra-FamilyTogether-LaurenGrier.png file (File > Open) from the download.
- Get the Move tool.
- Click and drag the banner onto the new document.

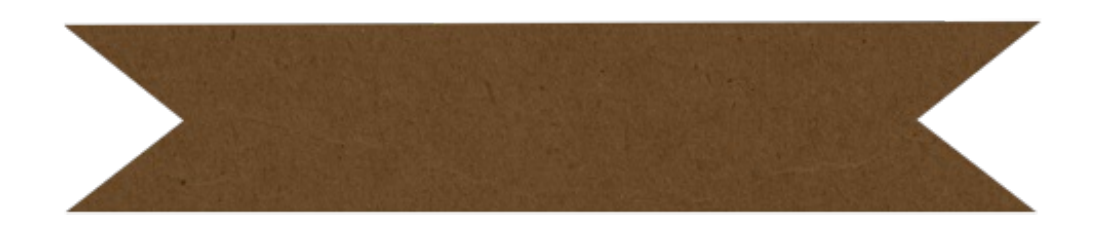

#### **Step Two: Type a Word**

Get the Horizontal Type Mask tool. It's nested with the other type tools.

**Why use the Type Mask tool?** This tool allows you to cut words out of something without adding a type layer to your Layers panel.

- In the Tool Options, open the Font Picker and choose a block type. I'm using Lintsec, a free font found on the web.
- Set the Size to 72 pt and Alignment to Center.
- On the document, click and drag out a text box around the journaling portion of the banner. To reposition the text box while dragging, press and hold the Space bar.

Note: Using a text box will keep the word horizontally centered on the banner.

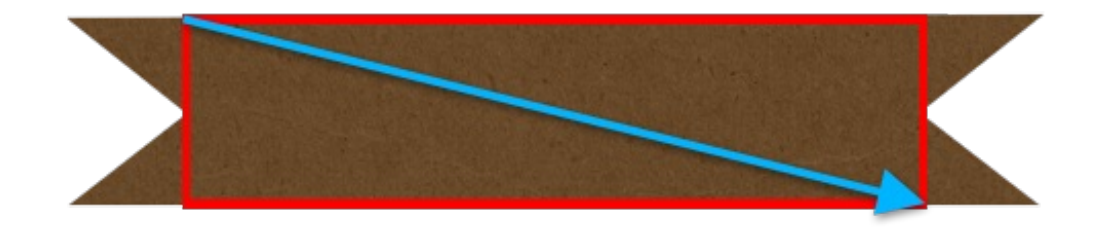

Note: The document should now be filled with a red mask.

Type a word. I'll type HOME.

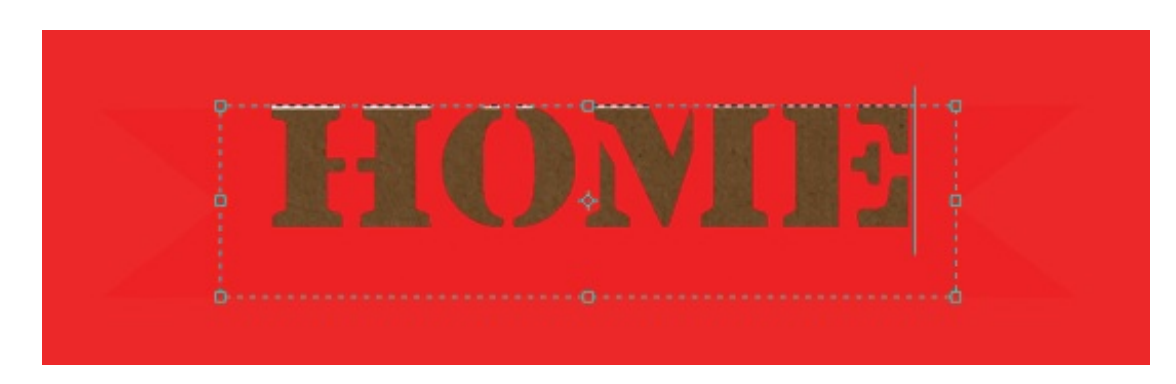

If your word is not fitting inside the text box (or it has disappeared):

- Press Ctrl A (Mac: Cmd A) to select all of the word.
- In the Tool Options, adjust the Size of the type until the word fits inside the text box.

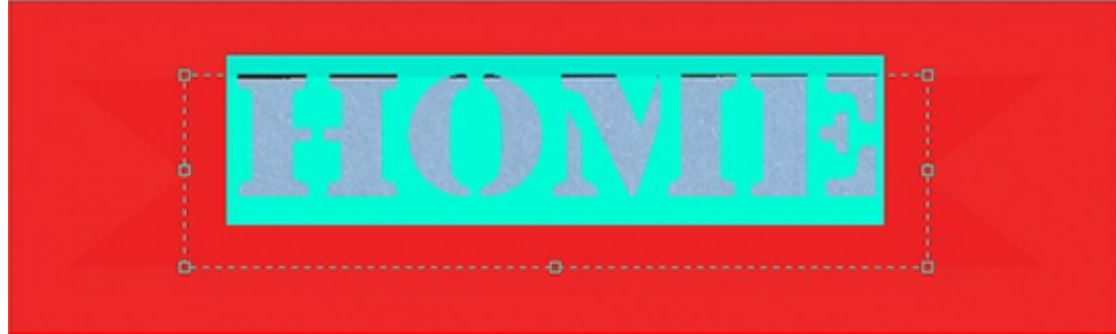

- On the document, click once inside the text box to deselect the word (remove the highlighting).  $\bullet$
- Holding down the Alt key (Mac: Opt key), click and drag the top handle of the bounding box down until the text box tightly frames the word.

Note: This will vertically center the word on the banner. If the word disappears, then you've gone too far.

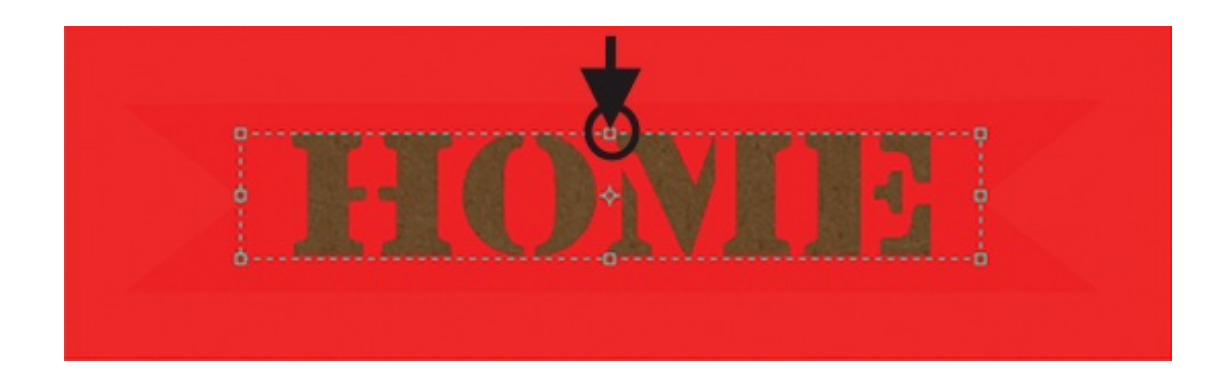

Click the checkmark to commit.

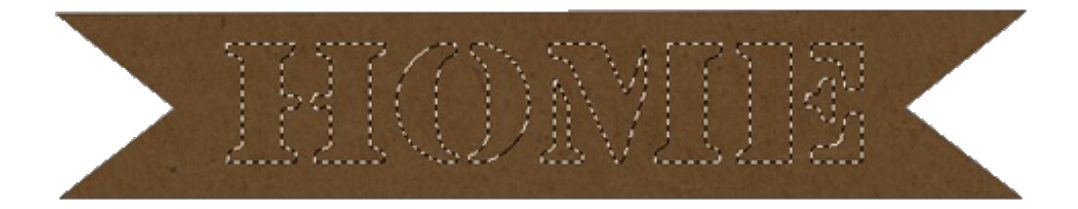

## **Step Three: Cutout the Word**

To remove the stencil:

- Press the Backspace key (Mac: Delete key).  $\bullet$
- Press Ctrl D (Mac: Cmd D) to deselect.

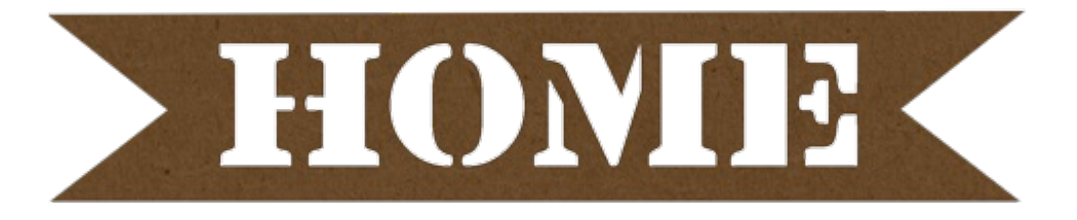

To keep both portions of the stencil:

- The Horizontal Type Mask tool should still be the active tool.
- On the document, hold down the Ctrl key (Mac: Cmd key) and click and drag from inside the selection outline to "cut" the stencil out and move it to a new place.
- Press Shift Ctrl J (Mac: Shift Cmd J) to place the selection on a new layer.

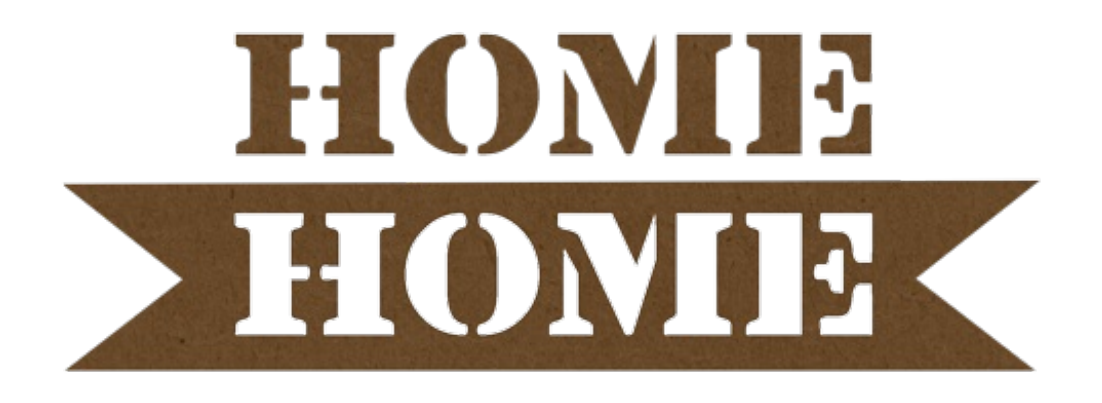

I hope this has helped you to understand how the Horizontal Type Mask tool works and what it can be used for.

Here is a scrapbook page created by Nannette Dalton using this technique.

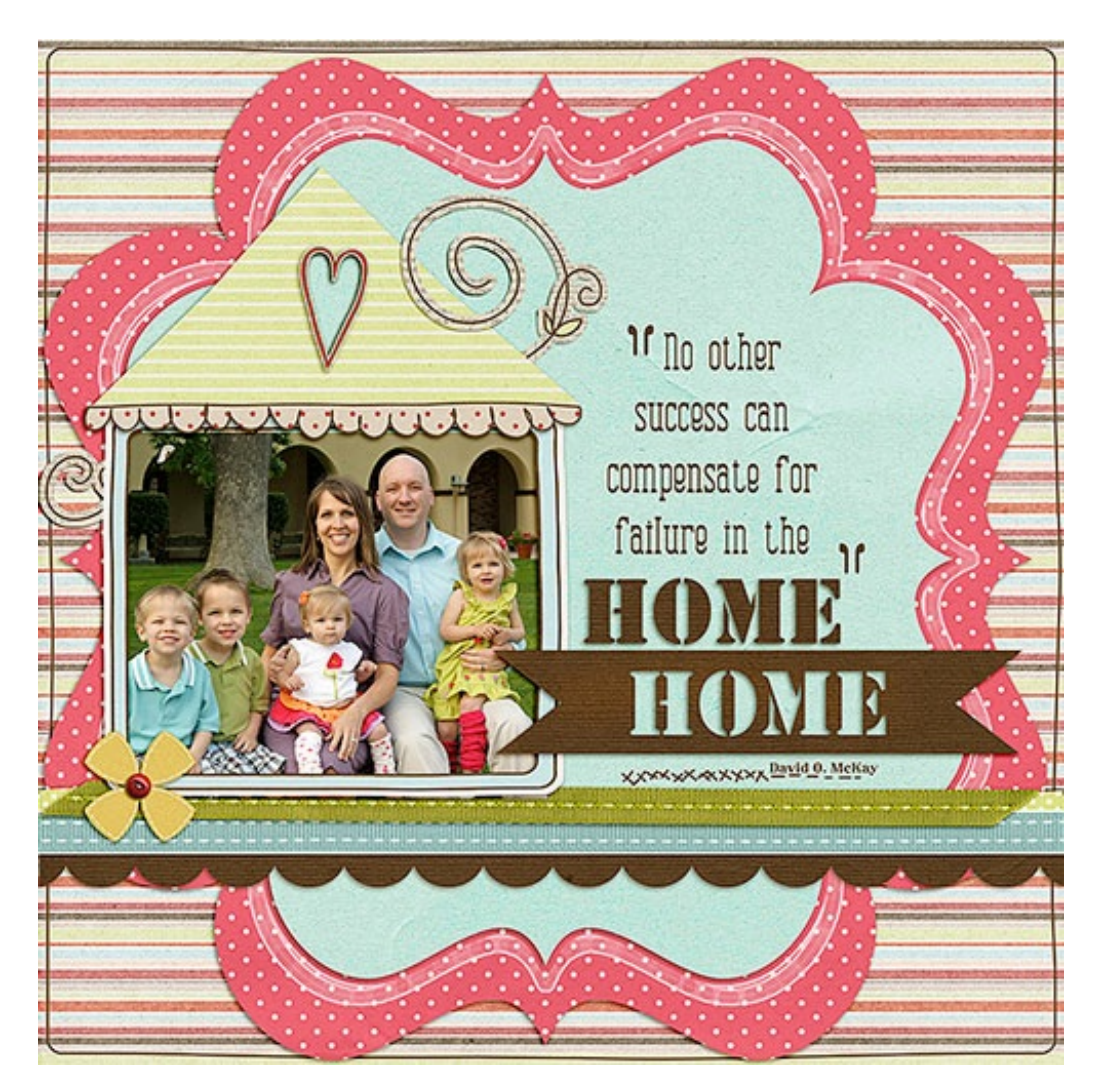

Page Credits: Page & Photos: Nannette Dalton Kits: Family Together by Lauren Grier, Vagabond by One Little Bird Fonts: Combustion, Stencil STD Bold

**After posting your results online,**

**return here and include the link in the comments.**

\_\_\_\_\_\_\_\_\_\_\_\_\_\_\_\_\_\_\_\_\_\_\_\_\_\_\_\_\_\_\_\_\_\_\_\_\_\_\_\_\_\_\_\_\_

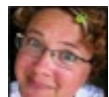

**Author: Jen White | [Contact](http://digitalscrapper.com/contact-us/) Us** All comments are moderated. **Please allow time for your comment to appear.**